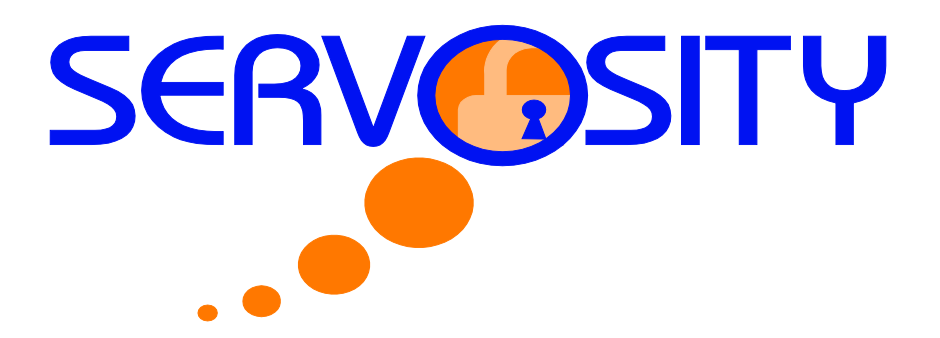

## **1.1 Continuous Data Protection (CDP)**

The Servosity PRO/STD Continuous Data Protection (CDP) feature enables files to be backed up automatically at the time when there are changes made to the files on the local hard disks. The benefits of using CDP are:

## **1. Continuous Incremental Backups:**

a. All intra-day interim changes are backed up automatically. Even if the computer breaks down completely before the users have had the chance to backup their data. This is especially helpful when the data is normally scheduled to be backed up at the end of the day using the Logout Backup Reminder. This function ensures that all changes within the day have been backed up safely by CDP and no data is lost.

## **2. Continuous Data Scanning:**

a. Occasionally users do not save their data in the folders designated as backup source path folders. This results in data not being backed up even when a backup runs. Since CDP continuously tracks all changes made to files on the local hard disk, all changes made by the users are automatically backed up no matter if the files are located in the backup source paths or not. This makes defining a backup set a much easier task for both administrators and users.

Although CDP is a very helpful feature, it does have some drawbacks:

## **1. High Demand for Resources:**

- a. A memory resident program, which continuously tracks file changes to the file system and backs up files automatically in the background consumes both a computer's CPU and memory resources. It can potentially slow down a computer considerably.
	- i. An alternative for application servers like Microsoft Exchange Server or Microsoft SQL Server, that do not require CDP features, is they can use the Transaction Log Backup Interval set to a frequency of every 1 minute to mimic a continuous backup strategy.
- ii. This is set by turning off CDP. This can be done by following these simple steps:
	- 1. Open your computer's [**Start**] menu
	- 2. Click on the [**Control Panel**] and open the menu
	- 3. Now open the [**Administrative Tools**] menu
	- 4. Click on [**Services**]
	- 5. Click on [**Continuous Data Protection (Servosity PRO/STD)**]
	- 6. Click on [**General**]
	- 7. Click on [**Startup type**] and set to "manual".

The following table goes into more detail about all of the CDP parameters available within a backup set.

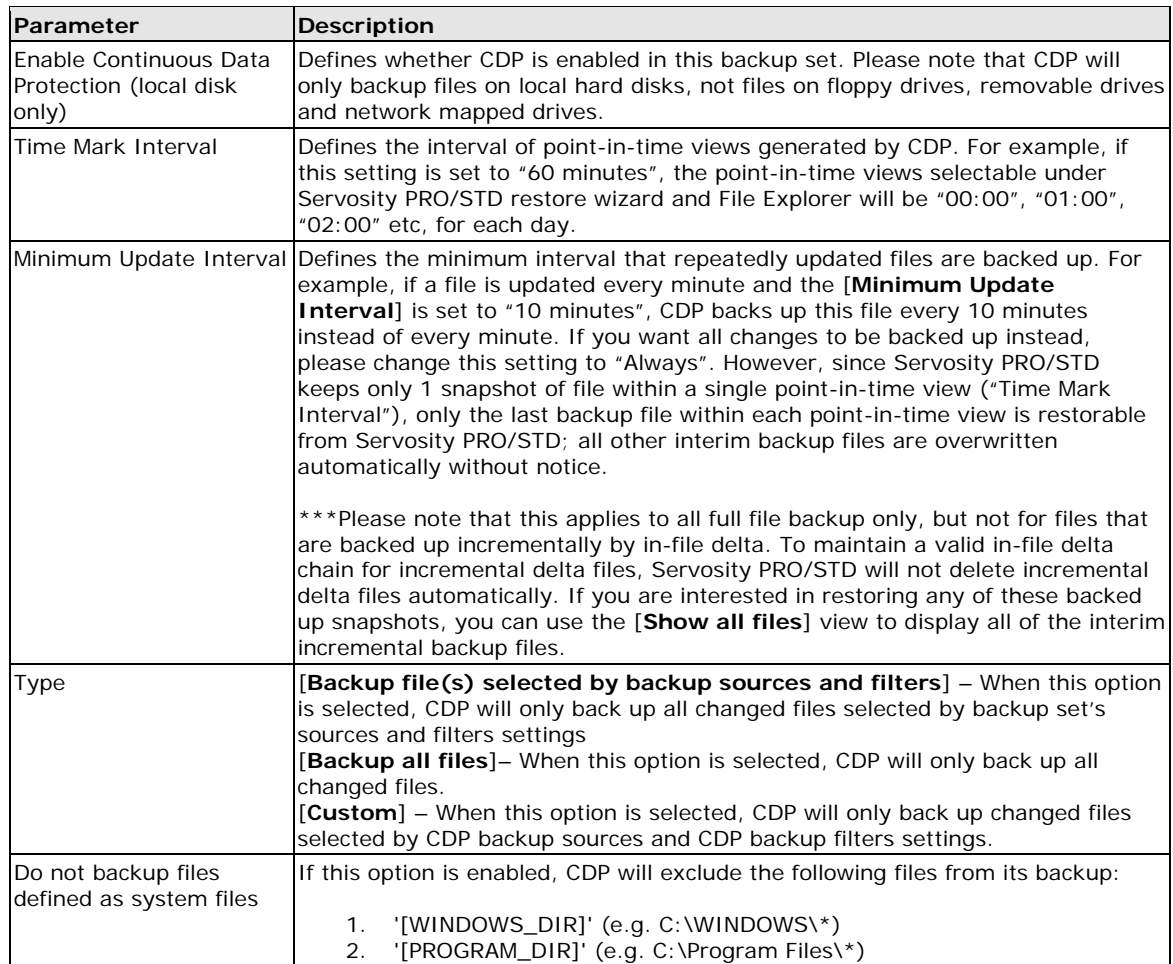

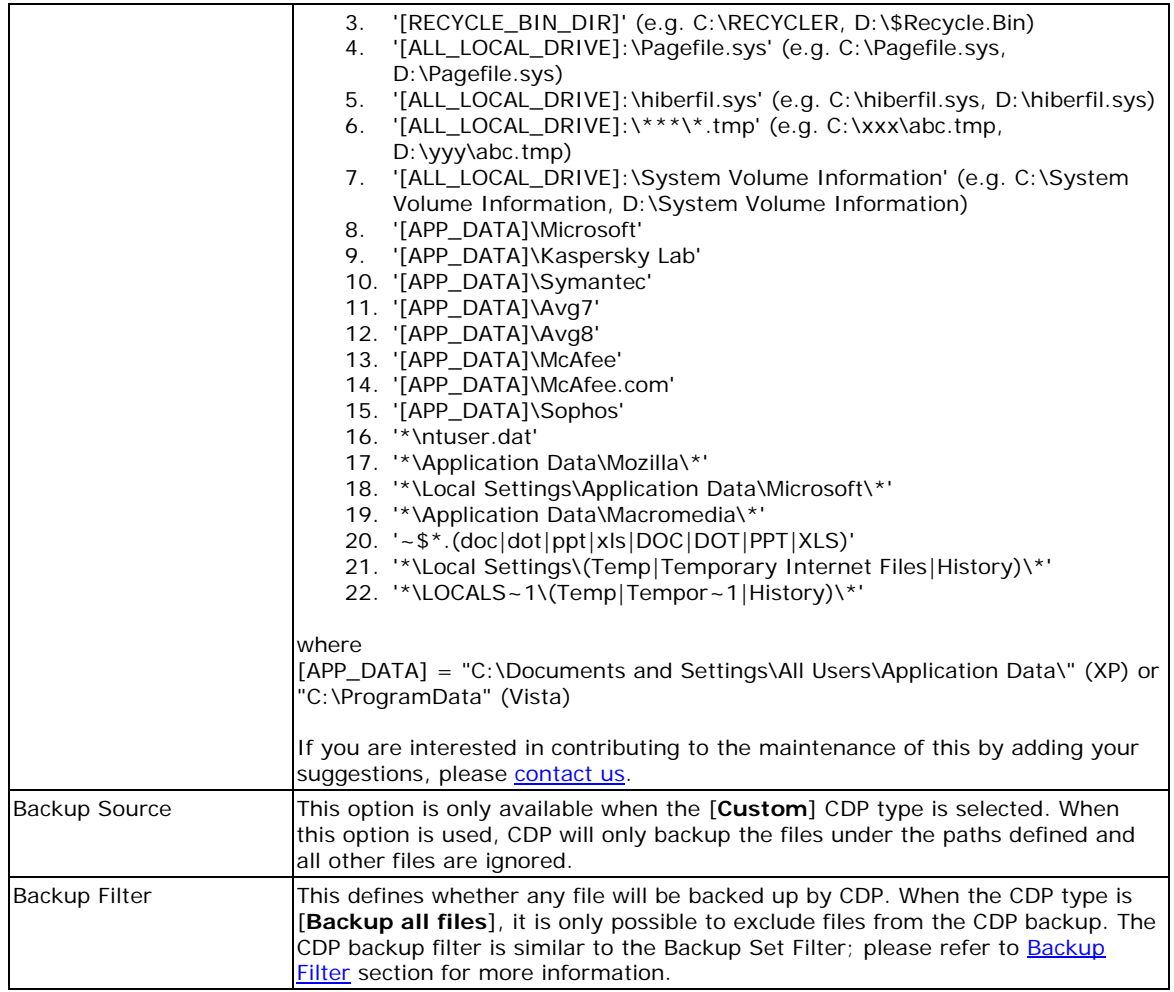